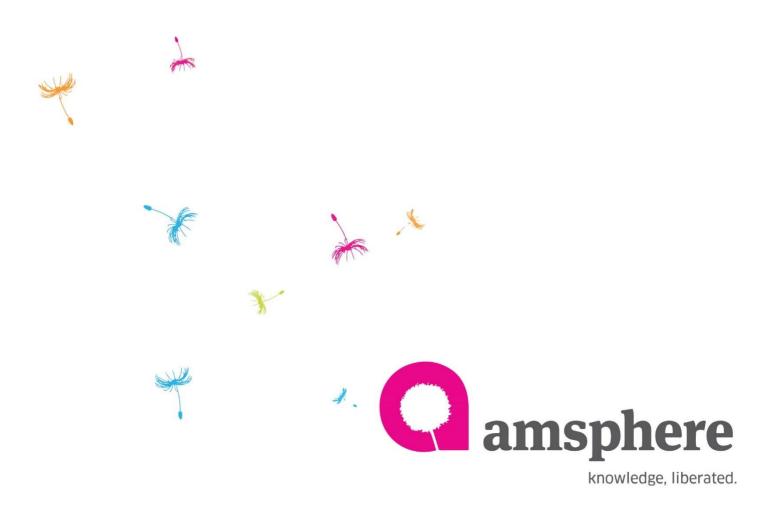

**Assessment Creation Steps** 

By Amsphere Kaams Test Team

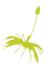

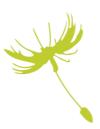

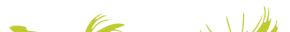

## **Introduction**

Welcome to Assessment Creation user guide. This user guide designed to provide Kaams assessment creation steps. As per company training procedures employees have to attend assessments. Kaams platform facilitates assessment module for each entity. Employees can read the documentation in the entity content and artifact section and attend to the assessment.

Users who have 'Edit' permission to the topic can create questions and prepare assessment by adding created questions. Finally assign the users who need to be attended.

Distribution menu of entity shows all assessment assignees statuses. Based on user actions (Respond to acknowledgement, Assessment pass/Fail, Resubmission) distribution menu 'Receive, Understood, demonstrated' column statuses are changed. User guide section 3.1 describes the status change.

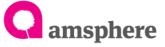

# **Contents**

| 1.1 Create Questions                  | 4  |
|---------------------------------------|----|
| 1.2 Modify Questions                  |    |
| 1.3 Delete Questions and Answers      |    |
| 2.1 Create an Assessment              | 13 |
| 2.2 View Details of Assessment        |    |
| 2.3 Assessment Detail Modification    | 20 |
| 2.3 2.4 Delete Questions/Users        | 23 |
| 3.1 Distribution Menu Statuses Change | 25 |
| 3.2 Distribution Statuses Change      |    |

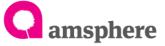

To create assessment and questions in the entity you should have 'Edit' permission on the topic. Once create questions on the entity you can create assessment by adding questions.

### 1.1 Create Questions

To open question creation form, navigate to entity detail page you need to create assessment and click on 'Questions' menu in the entity menu bar.

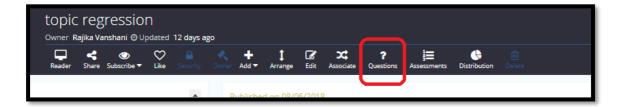

Once Click on the 'Questions' button to add questions, click on 'Add Questions' label in the questions form. It will show the 'Add Questions' form.

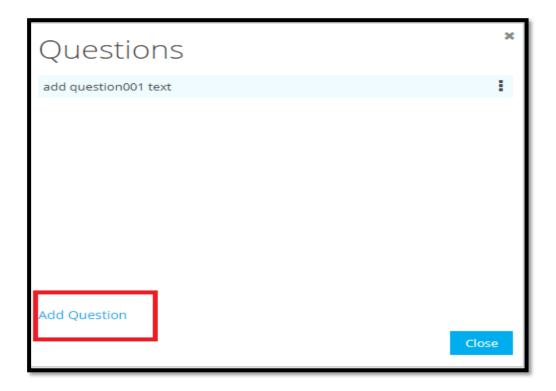

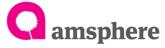

To add 'Free Text' questions, select free text radio button and type the question you want to appear, then save the question by clicking 'Save' button.

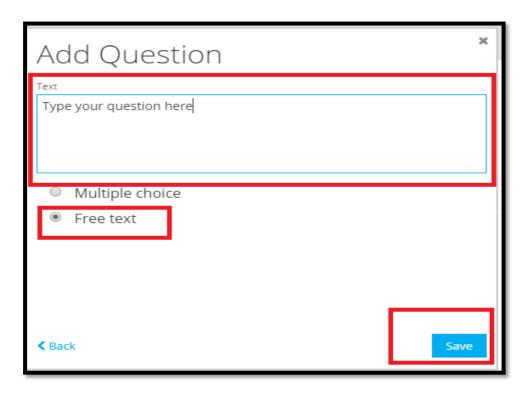

To add multiple choice question, select multiple choice question radio button and type question you want to appear in the text area and click on 'Next' button. It will appear 'Add Questions' form to add answers to the multiple-choice question.

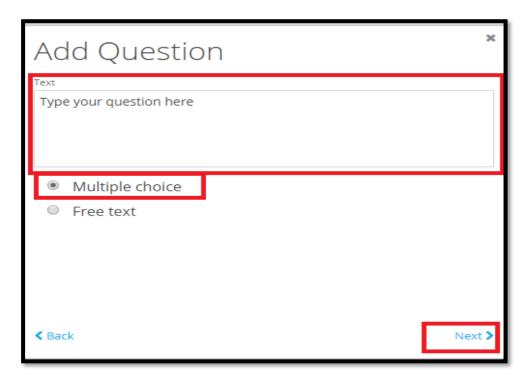

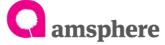

To add answers, click on 'add answer' label in the 'Add Question' form. It will display 'Add Answer' form. Type answer you want to add to the question and click 'Ok' button. Add multiple answers to the question by clicking 'add answer' label.

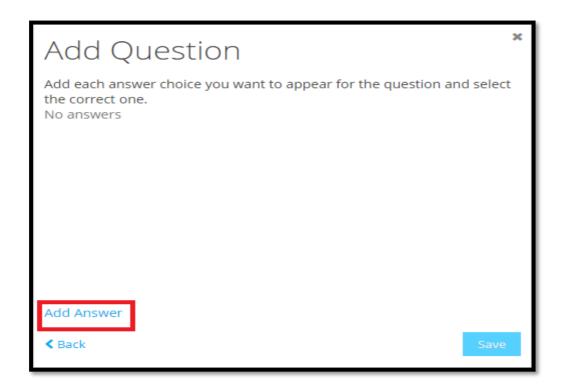

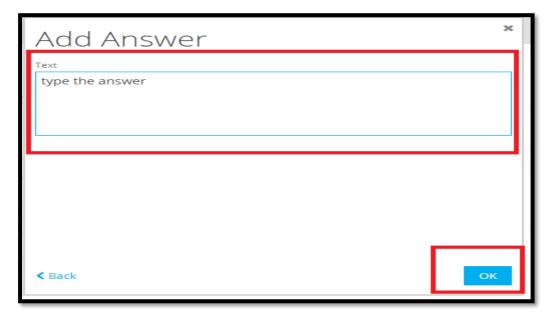

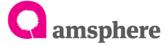

Once you added all the answers, system displays all added answers as below image. Finally click on 'Save' button to save the answers.

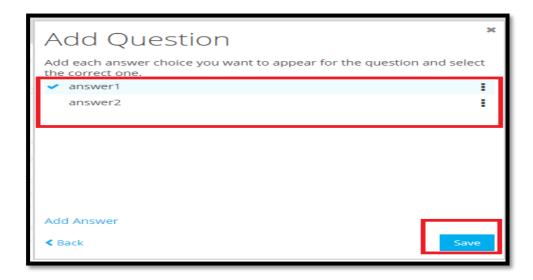

To select correct answer, click on three dotted line of correct answer and select 'Set as correct answer'. (If you do not select correct the answer, default answer will be the first answer)

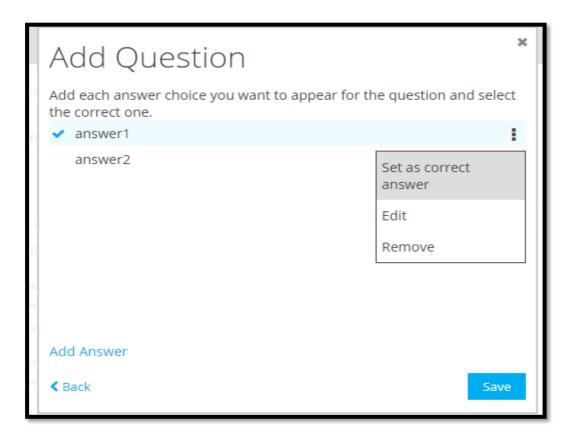

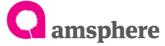

### 1.2 Modify Questions

To modify a question, open question menu by clicking entity detail page 'Questions' menu. It will show all the questions available. Click on three dotted line menu of required question and select 'Edit'. Edit shows edit question form.

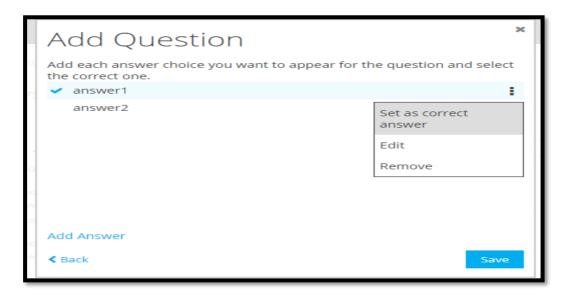

For free text question edit, modify question in the edit question text area and save it. Then system shows the edited question in the questions form.

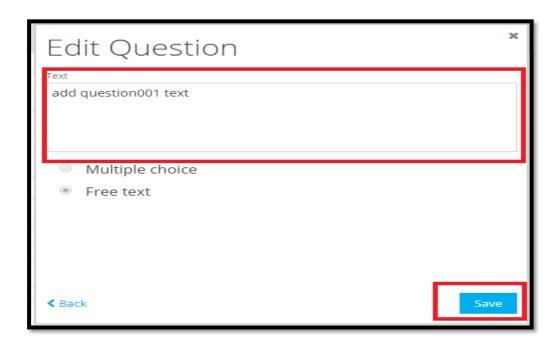

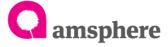

To edit multiple choice question, click on three dotted menu of question and select edit. It will show edit question form. Edit the question and click on next.

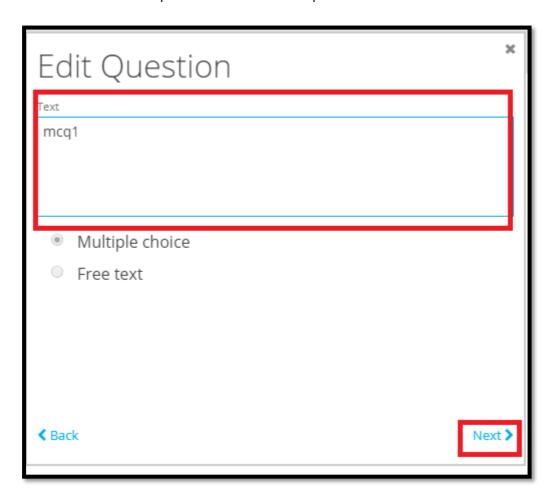

To edit multiple choice question answers, click on three dotted line menu of required answer and select 'Edit'. It will show 'Add Answer' page to edit the answer.

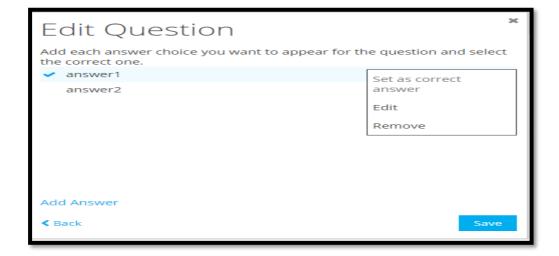

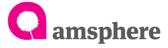

To Edit multiple choice answer, modify the answer in the 'Add Answer' page and click on 'ok' button. In this way update all the required answers. Finally click on 'Save' button to save the modified answers.

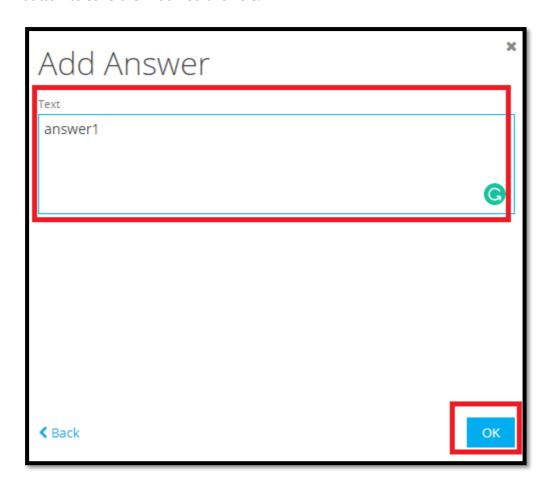

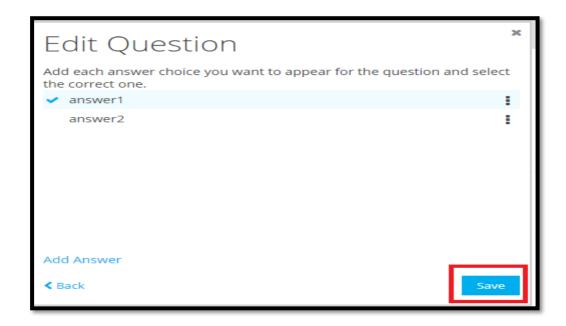

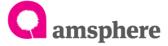

### 1.3 Delete Questions and Answers

To delete a question, open question menu by clicking entity detail page 'Questions' menu. It will show all the questions available. Click on three dotted line menu of required question and select 'Delete'. Then select 'Delete' option of error message. It will delete the question, for multiple choice questions it deletes questions and all the answers.

Warning!! You can not delete question which already added to the assessment.

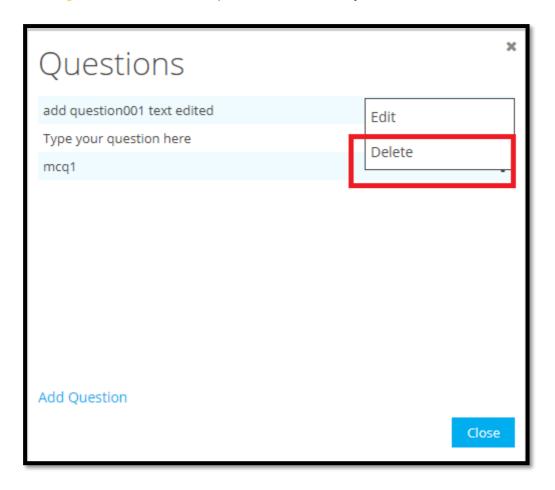

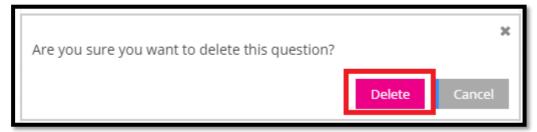

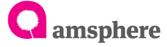

To delete multiple choice question answer, click on question menu of entity detail page and click on three dotted line menu of required question. Then select 'Edit' option >>click on 'Next' button in the 'edit question' page. Next step selects 'Remove' option of answer which you want to remove by clicking three dotted line menu. Finally click on 'Delete' option for error message.

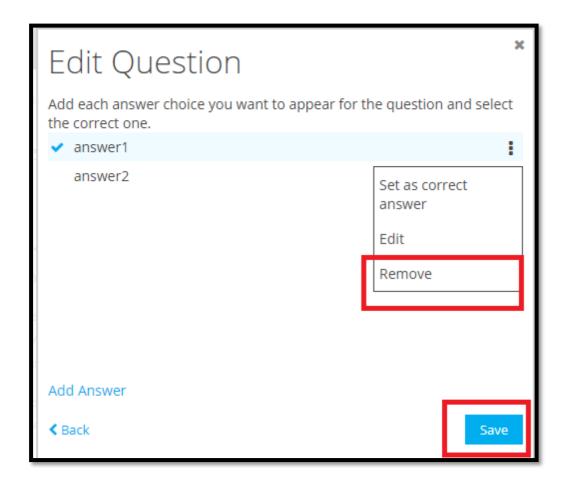

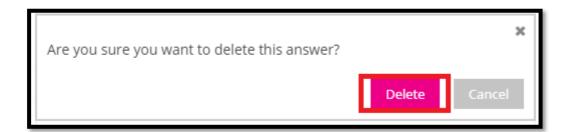

Once you remove all required answers, click on 'Save' button to save the modifications.

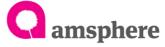

#### 2.1 Create an Assessment

To Create an assessment, you need to have questions in the questions menu. Once you added questions to the questions to the questions (to add questions refer 'Create Questions' 1.1 section of this document)

To open 'Assessment' menu of entity, navigate to the entity detail page and click on 'Assessment' menu of top menu bar. Once you click on assessment menu it will show 'Assessments' form.

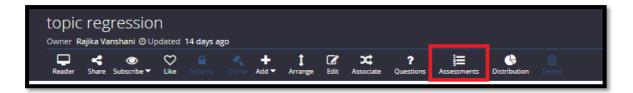

To add new assessment, click on 'Add Assessment' label in the assessment form. It will show 'New Assessment' form.

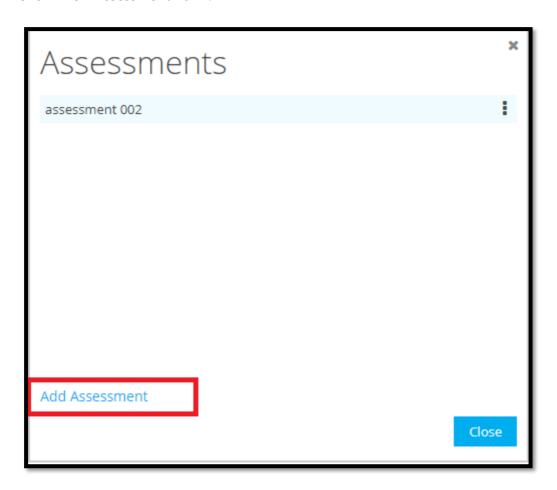

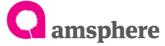

Then type name for the assessment in the 'Name' text field and click on 'Next' button of 'New Assessment' form.

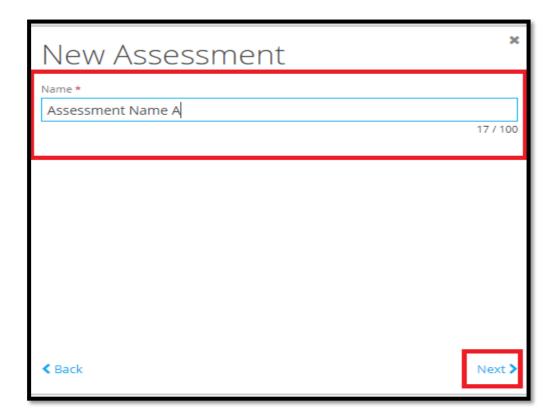

To add questions to the assessment, click on 'Add Questions' label. It will open 'Select Questions' page. Select questions which you want to display under assessment and click on 'Select' button. (Can select multiple questions at one time)

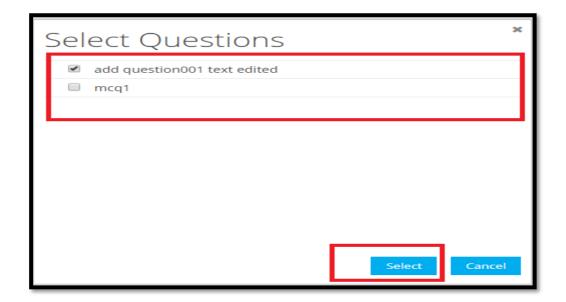

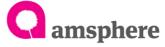

Once you click on 'Select' button system shows 'New Assessment' form as below. New assessment form shows all added questions. To add new more questions, click on 'Add Questions' label and again select questions from 'Select Question' form and click on 'Select' button.

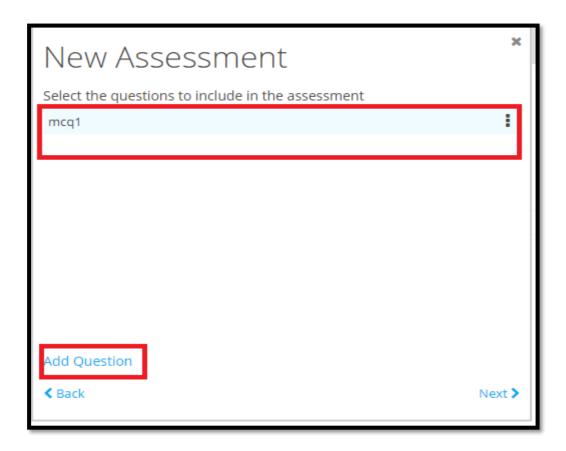

After adding all required questions, select 'Next 'button to assign assessment to the users.

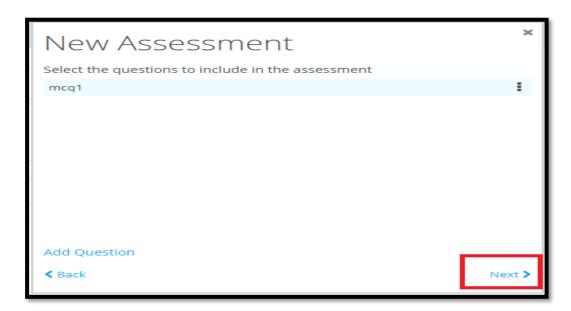

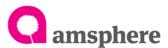

Assign users to assessment, assignee user should have 'Read' access to the entity which you create the assessment. If assignee does not have 'Read' access assign access to the user.

To assign users, once you click on 'Next' label of 'New Assessment' form system shows below form. Select 'Assign User' label. It shows 'Select Users' form.

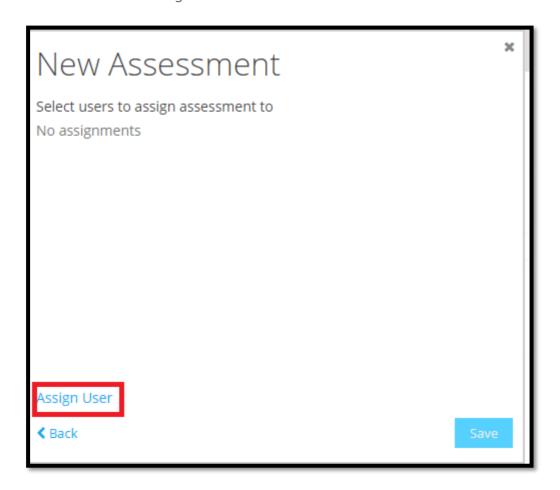

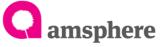

To select users, System shows all entity 'Read' accessible users names in the 'Select Users' form when you click 'Assign User' label. Select user names you want to assign the assessment. Finally click on 'Select' button.

FYI: If 'Select User' form does not show user name you need to select, provide 'Read' access to the user though security menu. Refer Kaams User guide 'Adding new users to a topic' section for assigning 'read' access.

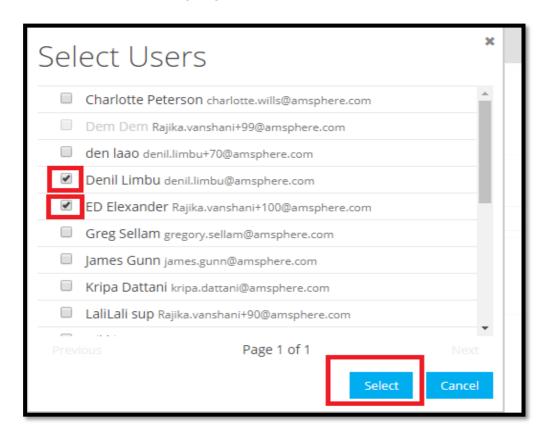

Once you click on select button system shows below form to select due date for selected users. Click on text box and select the date using date time picker. Then click 'ok'.

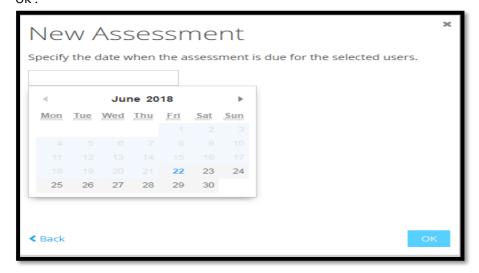

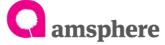

Once you select due date and 'ok' system shows all assigned users and due dates. If you want to assign more users click on 'Assign User' again and select users. After assigning all required users click 'Save' to save the assessment and assigned users.

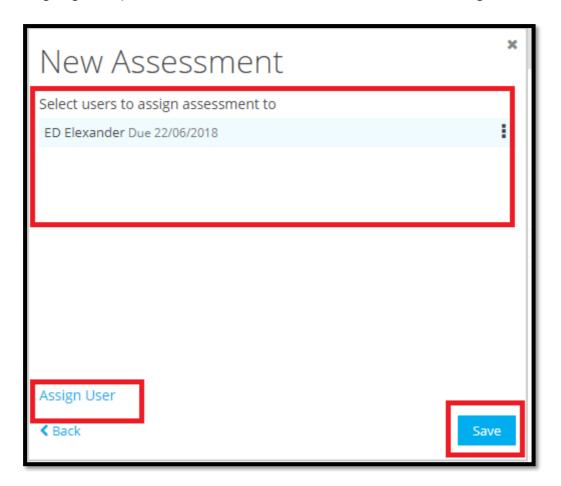

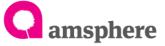

#### 2.2 View Details of Assessment

To view the details of assessment, click on 'Assessment' menu and click on the three dotted menu of assessment which you want to view the details.

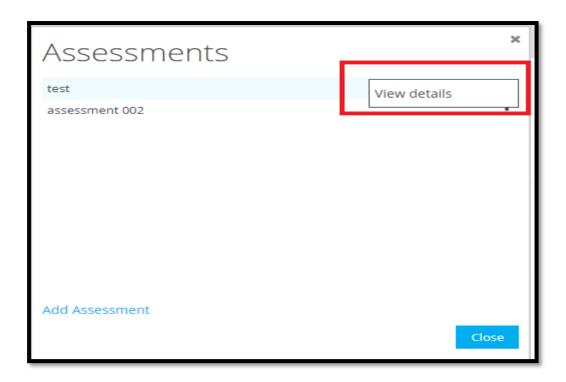

View details page shows, Assessment name, questions, assigned users and users statuses.

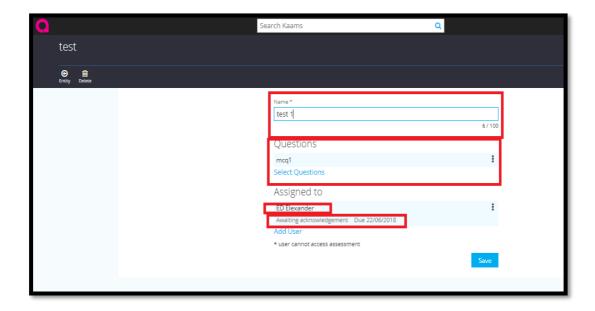

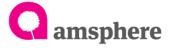

#### 2.3 Assessment Detail Modification

To edit the assessment name, click on assessment menu>>then select assessment you want to edit name and click on three dotted line menu 'View Details'. Change the 'Name' field of view detail page. And 'save' it.

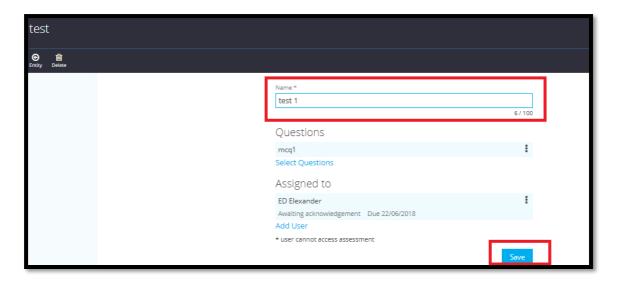

To update assessment questions, click on 'View Detail' option of required assessment and click on 'Select Questions' label. It will open 'Select Questions' form to select more questions. Select question you want to add and click on 'Select' button of 'Select Questions' form.

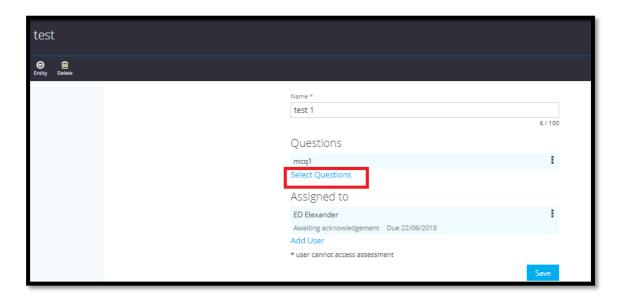

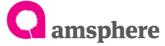

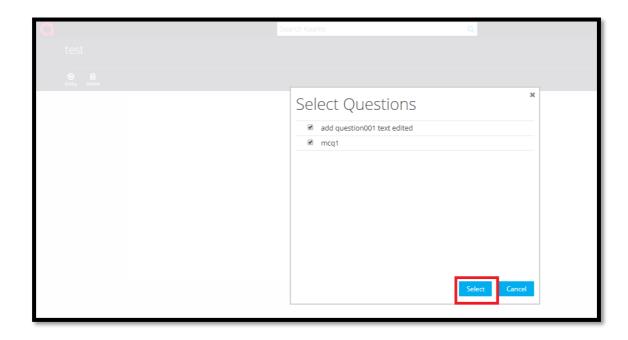

Once you click on the 'Select', system shows updated questions in the assessment view all page. Click 'Save' to save the updated questions.

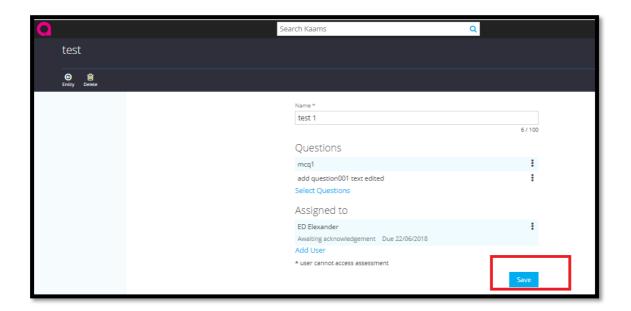

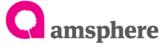

Add new users to the assessment, click on 'View Detail' option of required assessment and click on 'Add User' label to add users. It will show 'Assign Assessment' form to select 'due date'. Click on text box of 'Assign Assessment' and click 'Next' label. It shows 'Select Users' form to select users. Click on the check boxes to select users and finally click on the 'Select' and 'Save' the changes in the assessment detail page.

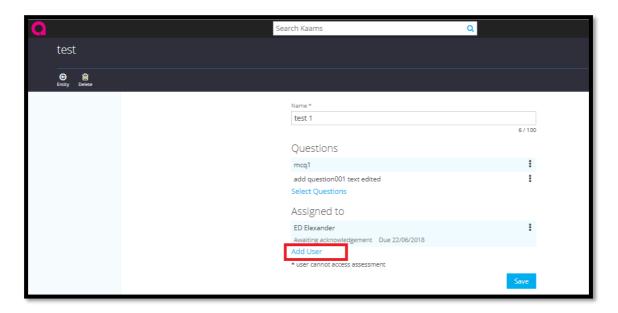

To edit user assessment due date, click on the user's three dotted line menu and select 'Edit'. Then system shows 'Assign Assessment' form. Change the date from date time picker and click on 'Ok'. Finally click on 'Save' to save the modification.

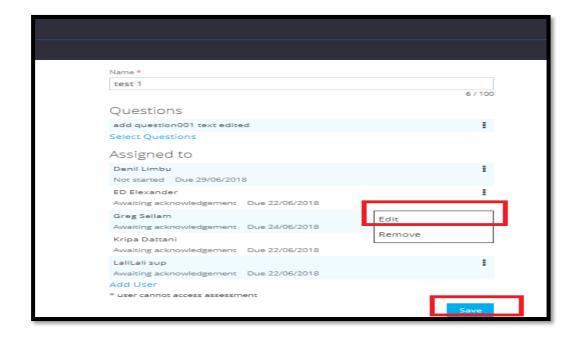

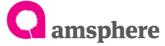

## 2.4 Delete Questions/Users

To delete questions, click on three dotted line menu of question and click on 'Remove' option and 'Save' the change.

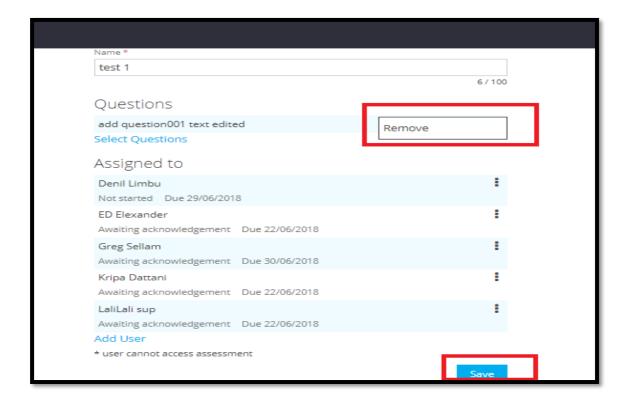

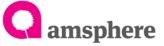

To delete users, you can delete only users who has 'Waiting for acknowledgement' and 'Not Started' status. All the other status user deletion gives an error. To delete user, select the user need be deleted from assessment view all page. Click on three dotted menu of user and select 'Remove' option. Click on remove option remove the user from the page. Finally, save the changes by clicking 'Save' button.

| Name *                                               |         |
|------------------------------------------------------|---------|
| test 1                                               | 6 / 100 |
| Questions                                            |         |
| add question001 text edited                          | :       |
| Select Questions                                     |         |
| Assigned to                                          |         |
| Denil Limbu                                          | :       |
| Not started Due 29/06/2018                           |         |
| ED Elexander Awaiting acknowledgement Due 22/06/2018 | :       |
| Greg Sellam Awaiting acknowledgement Due 24/06/2018  | Edit    |
| Kripa Dattani                                        | Remove  |
| Awaiting acknowledgement Due 22/06/2018              |         |
| LaliLali sup                                         |         |
| Awaiting acknowledgement Due 22/06/2018              |         |
| Add User                                             |         |
| * user cannot access assessment                      |         |
|                                                      | Save    |

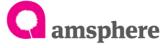

### 3.1 Distribution Menu Statuses Change

Once you assign user to an assessment, user statuses get change according to the user activities as below table. As per the user status distribution menu 'Receive, Understood, demonstrated' status flags will be changed. (demonstrated status should change after demonstration. Refer 2.6 topic)

|                                      |                                | Distribution Form Status |            |              |
|--------------------------------------|--------------------------------|--------------------------|------------|--------------|
| User Activity                        | User Status                    | Received                 | Understood | Demonstrated |
| User has assigned new assessment     | Waiting for<br>Acknowledgement |                          | Null       | Null         |
| User acknowledge to the request      | Not Started                    |                          |            | Null         |
| User saves the answers of assessment | In Progress                    |                          |            | Null         |
| User submits the assessment          | Pending                        |                          |            | Null         |
| User fails the assessment            | Fail                           |                          |            | Null         |
| User passes the assessment           | Pass                           |                          |            | Null         |
| User resubmits the assessment        | Pending                        |                          |            | Null         |
| User demonstrates the details        | Pass                           |                          |            |              |

Note: When user assign to multiple assessments in same entity above statuses will be same.

### 3.2 Distribution Statuses Change

To change the demonstrated status, assessment assigned user should passed the test and demonstration. Then click on the distribution menu and select the correct name of user. Finally click on three dotted line menu and select 'Demonstrated'.

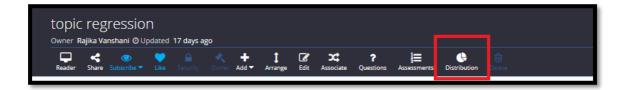

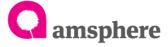

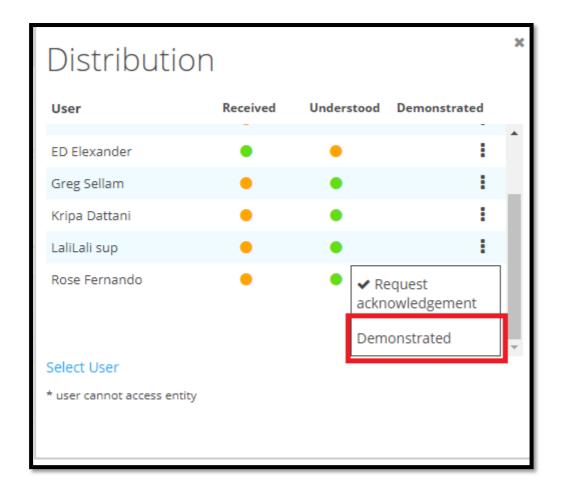

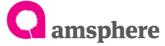

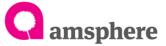

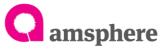